## Syntech USB 3.0 to USB C Cable 16FT/5M User Guide

Q: How to use this cable to connect Oculus quest 2 to PC to realize Oculus Link?
A: Firstly, please make sure your Quest system software is updated to version 11.0 or above.
Secondly, please confirm that the Oculus software is installed on the gaming PC, joins the public beta channel, and updates the software to version 1.44.0 or above.
1) Download the Oculus computer client on the Oculus official website, click download and install.

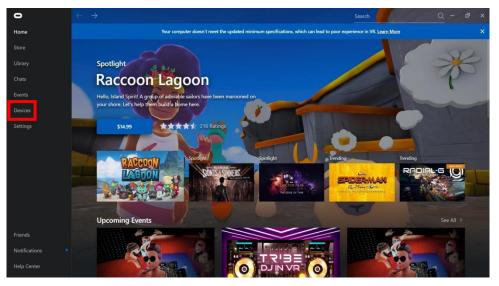

2) Open the client and click on the device.

3) Connect the device to the computer: To connect the device for the first time, you need to 'add a new device' and then complete the connection.

| 0             |         |                                                                                    | Search                       | Q - | × |
|---------------|---------|------------------------------------------------------------------------------------|------------------------------|-----|---|
|               | You     | r computer doesn't meet the updated minimum specifications, which can lead to poor | experience in VR. Learn More |     |   |
|               |         |                                                                                    |                              |     |   |
|               | Devices |                                                                                    |                              |     |   |
| Chats         |         |                                                                                    |                              |     |   |
|               |         | $\mathbf{}$                                                                        |                              |     |   |
| Devices       |         | Quest 2 and Touch                                                                  |                              |     |   |
| Settings      |         | Not Connected                                                                      |                              |     |   |
|               |         |                                                                                    |                              |     |   |
|               |         | 00 Quest 2                                                                         |                              |     |   |
|               |         | Left Touch                                                                         |                              |     |   |
|               |         | Q Right Touch                                                                      |                              |     |   |
|               |         |                                                                                    |                              |     |   |
|               |         | एः Add Headset                                                                     |                              |     |   |
| Friends       |         |                                                                                    |                              |     |   |
| Notifications |         |                                                                                    |                              |     |   |
| Help Center   |         |                                                                                    |                              |     |   |

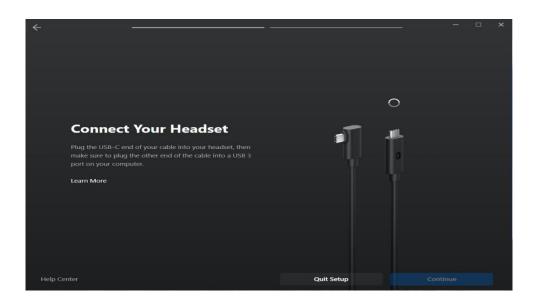

4) Make a USB connection stability test: Click on the enabled device, drop down to USB test, and then wait for the test to complete.

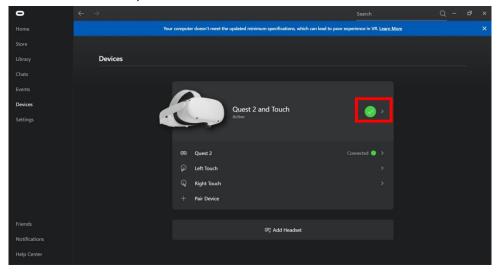

| •             | $f \leftarrow f \rightarrow f$                                                           | Search Q                                                                              | - @ × |
|---------------|------------------------------------------------------------------------------------------|---------------------------------------------------------------------------------------|-------|
| Home          | Your computer doesn't meet the updated minimum specifications, which can lead to poor ex |                                                                                       |       |
| Store         |                                                                                          | Hear VR Audio from Computer   Hear VR audio from both your headset ar                 |       |
| Library       |                                                                                          | default computer audio device                                                         |       |
| Chats         |                                                                                          | Hear Computer Audio in VR<br>Hear computer audio from your headset                    | -     |
| Events        |                                                                                          |                                                                                       |       |
| Devices       | Quest 2 and Touch                                                                        |                                                                                       |       |
| Settings      | Active Active                                                                            | <b>Graphics Preferences</b><br>Refresh Rate (72Hz)<br>Render Resolution (3616 x 1840) |       |
|               |                                                                                          |                                                                                       |       |
|               |                                                                                          | Device Setup                                                                          |       |
|               |                                                                                          | USB Test                                                                              |       |
|               |                                                                                          | Quest 2 Support                                                                       |       |
|               |                                                                                          |                                                                                       |       |
| Friends       |                                                                                          |                                                                                       |       |
| Notifications |                                                                                          |                                                                                       |       |
| Help Center   |                                                                                          |                                                                                       |       |

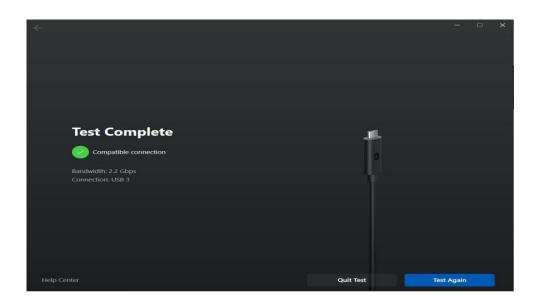

5) Set up Oculus Link: At this step, we have completed all the settings. Select the Oculus Link option on your headset setting interface to start a wired connection.